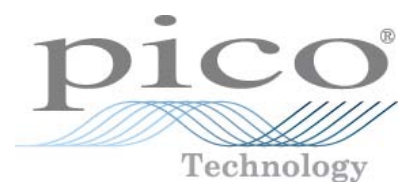

# **PicoScope 3000 Oscilloscopes et MSO de modèle A & B**

Manuel d'utilisation

Copyright © 2012-2013 Pico Technology Limited. Tous droits réservés. ps3000ab.fr r6

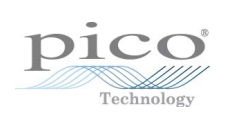

### Table des matières

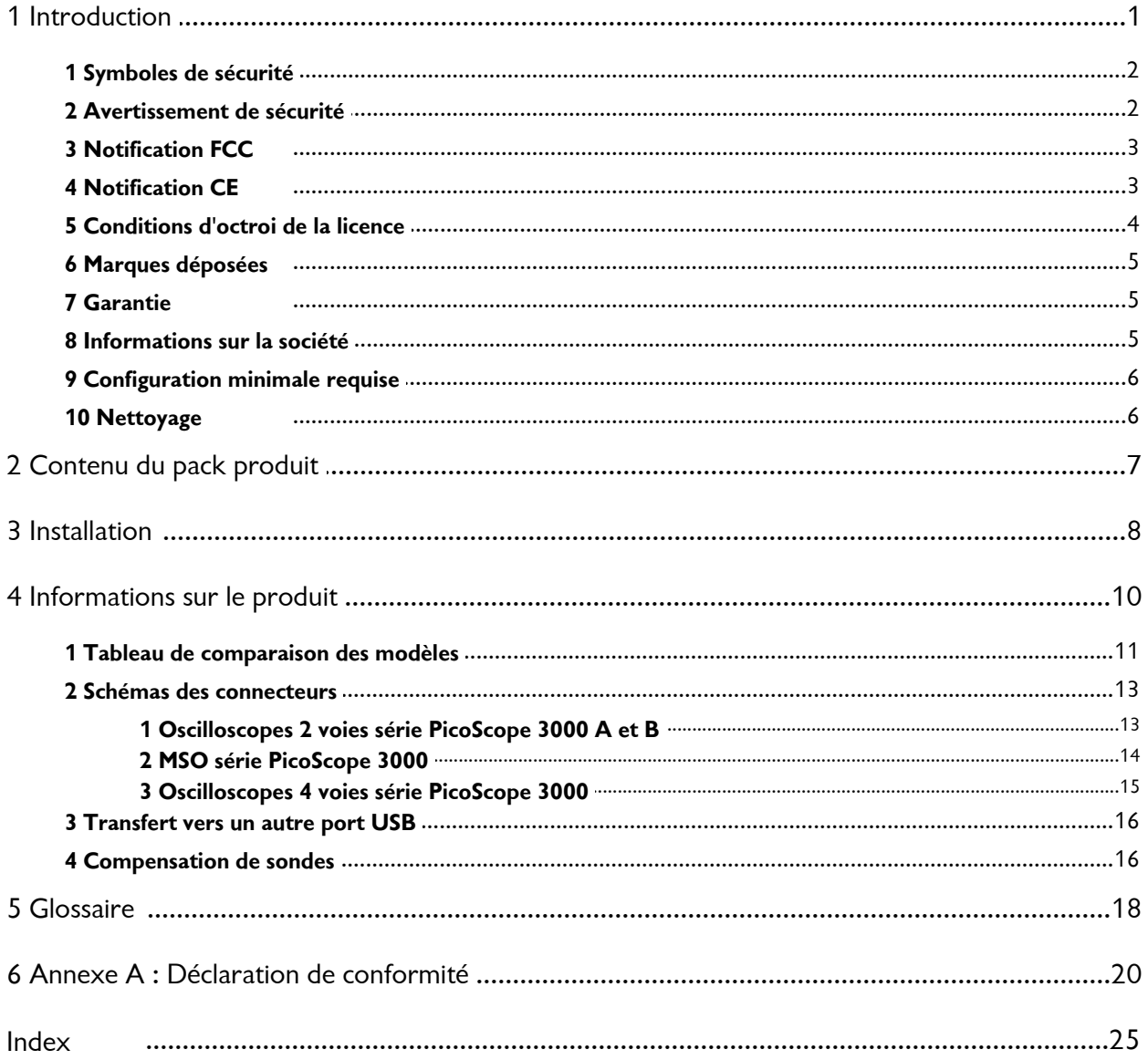

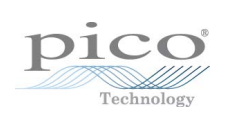

### <span id="page-4-0"></span>1 Introduction

Merci d'avoir acheté un **oscilloscope PicoScope 3000** de Pico Technology !

**Introduction**<br>Merci d'avoir acheté un oscilloscope PicoScope 3000 de Pico Te<br>Les oscilloscopes et <u>[MSO](#page-21-1)</u> de la série PicoScope 3000 A<br>et B de Pico Technology constituent une gamme **Introduction**<br>Merci d'avoir acheté un oscilloscope PicoScope 3000 de Pico 1<br>Les oscilloscopes et <u>MSO</u> de la série PicoScope 3000 A<br>et B de Pico Technology constituent une gamme<br>d'instruments de mesure en temps réel à spé d'instruments de mesure en temps réel à spécifications Lesoscilloscopes et <u>MSO</u> de la série PicoScope 3000 A<br>et B de Pico Technology constituent une gamme<br>d'instruments de mesure en temps réel à spécifications<br>élevées qui se connectent sur le port USB de votre<br>ordinateur. Av Les oscilloscopes et <u>MSO</u> de la série PicoScope 3000 A<br>et B de Pico Technology constituent une gamme<br>d'instruments de mesure en temps réel à spécifications<br>élevées qui se connectent sur le port USB de votre<br>ordinateur. Av Les oscilloscopes et **MSO** de la serie PicoScope 3000 A<br>et B de Pico Technology constituent une gamme<br>d'instruments de mesure en temps réel à spécifications<br>élevées qui se connectent sur le port USB de votre<br>ordinateur. Av et B de Pico Technology constituent une gamme<br>d'instruments de mesure en temps réel à spécifications<br>élevées qui se connectent sur le port USB de votre<br>ordinateur. Avec le <u>logiciel PicoScope</u>, vous pouvez<br>utiliser ces app d'instruments de mesure en temps reel a specifications<br>élevées qui se connectent sur le port USB de votre<br>ordinateur. Avec le <u>logiciel PicoScope</u>, vous pouvez<br>utiliser ces appareils comme des oscilloscopes et<br>analyseurs d elevees qui se connectent sur le port USB de votre<br>ordinateur. Avec le <u>logiciel PicoScope</u>, vous pouvez<br>utiliser ces appareils comme des oscilloscopes et<br>analyseurs de spectre. Disposant de plusieurs options<br>de portabilit de portabilité, a site juissellement de la portabilité de la propondie de la propondie de la propondie de la p<br>bande passante élevée, ces oscilloscopes extrêmement analyseurs de spectre. Disposant de plusieurs options<br>de portabilité, d'une grande mémoire, de signaux<br>mixtes, de taux d'échantillonnage rapides et d'une<br>bande passante élevée, ces oscilloscopes extrêmement<br>polyvalents son applications.

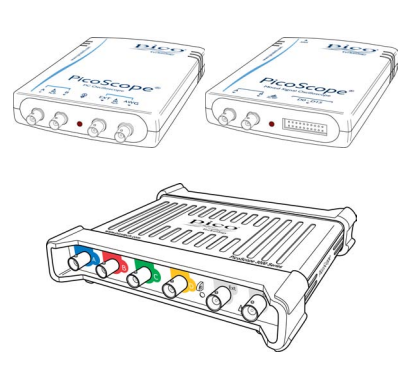

Les modèles A sont des oscilloscopes portables haute vitesse avec générateur de fonctions :

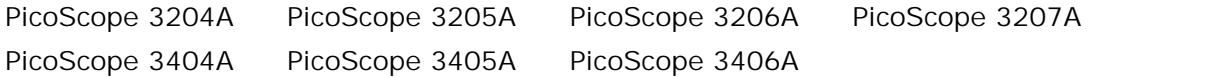

Les modèles B sont comme les modèles A, mais ils offrent également un générateur de formes d'ondes arbitraires et une mémoire plus importante.

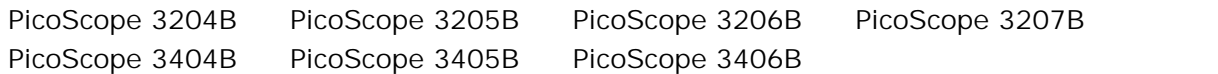

Les modèles MSO (oscilloscopes à signaux mixtes) sont comme les modèles B, mais ils offrent en plus 16 entrées numériques :

PicoScope 3204 MSO PicoScope 3205 MSO PicoScope 3206 MSO

Voici quelques-uns des avantages offerts par les oscilloscopes PicoScope 3000 :

- **Portabilité :** prenez l'appareil avec vous et branchez-le sur n'importe quel ordinateur PC sous Windows.
- **Performances :** jusqu'à 1 Gé/s d'échantillonnage, bande passante de 250 MHz et mémoire tampon de 512 Mé.
- **Fonction d'affichage de signaux mixtes :** affichage des signaux analogiques et numériques sur une même base de temps avec les modèles MSO.
- **Programmabilité :** le PicoScope 3000A SDK vous permet d'écrire vos propres programmes, dans le langage de programmation de votre choix, pour commander toutes les fonctionnalités de l'oscilloscope. Grâce aux fonctions API, vous pouvez développer vos propres programmes pour collecter et analyser des données à l'aide de l'oscilloscope. Reportez-vous au *Guide du programmateur du PicoScope 3000A* pour un complément d'information.
- **Assistance à long terme :** les mises à niveau du logiciel sont téléchargeables depuis notre [site Web.](http://www.picotech.com) Vous pouvez également contacter nos spécialistes pour une assistance technique. Vous pouvez continuer à utiliser ces deux services gratuitement durant toute la durée de vie du produit.
- **Rapport qualité/prix :** l'oscilloscope PicoScope 3000 ne contenant que le matériel spécifique dont vous avez besoin et rien de plus, vous n'avez pas à payer une deuxième fois pour toutes les fonctionnalités que votre PC vous offre déjà.
- **Commodité :** le logiciel tire le meilleur parti de l'affichage grand format, de la sauvegarde sur disque, de l'interface utilisateur et des possibilités d'interconnexion réseau intégrées de votre PC.
- **Garantie de cinq ans :** votre oscilloscope est couvert pendant cinq ans à compter de la date d'achat contre les vices de fabrication. Vous n'avez rien à payer de plus pour en bénéficier.

Pour de plus amples informations sur les oscilloscopes et les MSO PicoScope 3000 A et B, reportez-vous au [tableau de comparaison](#page-14-0) figurant dans ce manuel et aux tableaux des spécifications figurant dans les fiches techniques de la série PicoScope 3000, disponibles sur notre [site Web.](http://www.picotech.com)

#### <span id="page-5-0"></span>1.1 Symboles de sécurité

**Triangle d'avertissement**

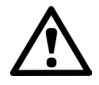

Ce symbole indique qu'il existe un risque pour la sécurité sur les connexions indiquées si les précautions appropriées ne sont pas prises. Veillez à lire toute la documentation de sécurité associée au produit avant d'utiliser celui-ci.

#### <span id="page-5-1"></span>1.2 Avertissement de sécurité

Nous vous recommandons vivement de lire les consignes générales de sécurité avant d'utiliser votre oscilloscope pour la première fois. Les dispositifs de protection intégrés à l'équipement risquent de ne plus fonctionner si l'équipement est utilisé de manière incorrecte. Une telle éventualité pourrait causer des dommages à l'ordinateur, vous blesser ou blesser autrui.

#### **Plage d'entrée maximum**

Les oscilloscopes PC et MSO PicoScope 3000 A et B sont conçus pour mesurer les tensions dans la plage -20 V à +20 V. Toute tentative de mesure de tension en dehors de cette plage (sauf utilisation d'une sonde isolante différentielle spécialement conçue à cet effet) expose l'utilisateur à un risque de choc électrique.

Les entrées analogiques des oscilloscopes PC et MSO PicoScope 3000 A et B sont protégées pour ±100 V. Les entrées numériques des MSO sont protégées pour ±50 V. Tout contact avec des tensions en dehors de cette plage peut causer des dommages permanents à l'appareil.

#### **Tensions d'alimentation secteur**

Les oscilloscopes PicoScope 3000 ne sont pas conçus pour une utilisation avec des tensions d'alimentation secteur. Pour mesurer la tension d'alimentation secteur, utilisez une sonde isolante différentielle spécifiquement conçue à cet effet.

#### **Mise à la terre de sécurité**

Les oscilloscopes PicoScope 3000 A et B se raccordent directement à la terre d'un ordinateur par le câble USB fourni pour réduire les interférences.

Ne pas raccorder l'entrée de terre à un potentiel autre que la terre. Les couches externes des connecteurs BNC et les fiches de terre des entrées numériques des MSO sont toutes au même potentiel (court-circuitées ensemble). En cas de doute, servezvous d'un multimètre pour vérifier l'absence de tension continue ou alternative significative entre l'entrée de terre de l'oscilloscope et le point de raccord envisagé, car cette tension pourrait créer un important flux de courant. L'omission de cette vérification risque de causer des dommages à votre ordinateur et à tout équipement connecté, ou d'occasionner des blessures à vous-même ou autrui.

Ne pas compter sur l'appareil pour assurer une connexion de terre de protection.

#### **Réparations**

L'oscilloscope ne contient aucune pièce réparable par l'utilisateur. Les réparations ou étalonnages de l'oscilloscope nécessitent un matériel d'essai spécialisé et doivent être réalisés par Pico Technology.

#### <span id="page-6-0"></span>1.3 Notification FCC

Cet équipement a été testé et s'est avéré conforme aux limites définies pour les appareils numériques de Classe A, d'après la **Partie 15 de la réglementation FCC**. Ces limites sont conçues pour assurer une protection raisonnable contre les interférences préjudiciables lorsque l'appareil est utilisé dans un environnement commercial. Cet équipement génère, utilise et peut émettre une énergie en radiofréquence et risque de provoquer des interférences préjudiciables aux radiocommunications s'il n'est pas installé ou utilisé en conformité avec la notice d'emploi. L'utilisation de cet équipement dans une zone résidentielle est susceptible de provoquer des interférences préjudiciables, auquel cas, l'utilisateur devra prendre les mesures nécessaires à ses dépens.

Pour en savoir plus sur la sécurité et l'entretien, consultez les [consignes de sécurité.](#page-5-1)

#### <span id="page-6-1"></span>1.4 Notification CE

Les oscilloscopes PC et MSO de la série PicoScope 3000 A et B satisfont aux exigences de la **Directive CEM 89/336/EEC** et sont testés selon la norme **EN61326-1:2006 Émissions et immunité de classe A**. Le produit satisfait également les exigences de la **Directive sur les basses tensions**

et il est conçu pour conformité à la norme **BS EN 61010-1:2010** (règles de sécurité pour les appareils électriques de mesurage, de régulation et de laboratoire).

#### <span id="page-7-0"></span>1.5 Conditions d'octroi de la licence

Le logiciel fourni avec ce produit est soumis à licence ; il n'est pas vendu. Pico Technology Limited accorde une **licence d'utilisation** à la personne qui installe ce logiciel, dans les **conditions** précisées ci-après.

**Accès.** Le titulaire de la licence s'engage à n'autoriser l'accès à ce logiciel qu'aux seules personnes qui ont été informées des présentes conditions et qui ont accepté de les respecter.

**Utilisation.** Le logiciel contenu dans cette version est exclusivement réservé à une utilisation avec les produits Pico Technology ou avec les données recueillies à l'aide des produits Pico Technology.

**Copyright.** Pico Technology Limited revendique et détient les droits de copyright de tout le matériel (logiciel, documents et autres) contenu dans cette version. Vous êtes autorisé à copier ou à diffuser l'intégralité de la version dans son état d'origine, par contre il est interdit de copier des éléments particuliers de cette version autrement que pour des besoins de sauvegarde.

**Responsabilité.** Pico Technology et ses agents ne pourront être tenus responsables d'aucune perte, dommage ou blessure, qu'elle qu'en soit la cause, lié(e) à l'utilisation de l'équipement ou du logiciel de Pico Technology, sauf mention légale contraire.

**Conformité à l'usage.** Du fait qu'il n'y a pas deux applications identiques, Pico Technology ne peut pas garantir que cet équipement ou logiciel est adapté à aucune application spécifique. C'est à vous qu'il incombe donc de vous assurer que le produit est adapté à votre application.

**Applications critiques.** Ce logiciel est destiné à être utilisé sur un ordinateur qui peut exploiter d'autres logiciels. Pour cette raison, l'une des conditions d'octroi de la licence est qu'elle exclut toute utilisation dans des applications vitales, comme par exemple les systèmes essentiels à la survie.

**Virus.** Le logiciel a fait l'objet d'un contrôle continuel contre les virus durant sa production, mais vous êtes responsable de la protection du logiciel contre les virus une fois celui-ci installé.

**Assistance.** Si la performance de ce logiciel ne vous satisfait pas, veuillez contacter notre équipe d'assistance technique qui tentera de régler le problème dans un délai raisonnable. Si vous n'êtes toujours pas satisfait, veuillez renvoyer le produit et le logiciel à votre fournisseur dans les 14 jours à compter de la date d'achat pour un remboursement complet.

**Mises à niveau.** Nous vous proposons des mises à niveau gratuites sur notre site Web www.picotech.com. Nous nous réservons le droit de faire payer des mises à jour ou des remplacements envoyés sur support physique.

#### <span id="page-8-0"></span>1.6 Marques déposées

*Windows* est une marque déposée de Microsoft Corporation aux États-Unis et dans d'autres pays.

*Pico Technology Limited* et *PicoScope* sont des marques commerciales de Pico Technology Limited, déposées au Royaume-Uni et dans d'autres pays.

#### <span id="page-8-1"></span>1.7 Garantie

Pico Technology **garantit** qu'à la livraison et pour une durée de 5 ans à compter de la date de livraison, sauf indication contraire, les marchandises seront dépourvues de défaut de matériau et de vice de fabrication.

Pico Technology ne pourra être tenue pour responsable d'un manquement à ses obligations vis-à-vis de la garantie si le défaut est causé par l'usure normale, des dommages intentionnels, une négligence, des conditions d'utilisation anormales ou le non-respect des conseils écrits ou oraux dispensés par Pico Technology concernant le stockage, l'installation, la mise en service, l'utilisation ou l'entretien des marchandises ou (en l'absence de conseils donnés) le non-respect des règles de l'art, ou si le client modifie ou répare lesdites marchandises sans le consentement écrit de Pico Technology.

#### <span id="page-8-2"></span>1.8 Informations sur la société

**Adresse :**  Pico Technology James House Colmworth Business Park St Neots Cambridgeshire PE19 8YP Royaume-Uni Téléphone : +44 (0) 1480 396 395 Fax: +44 (0) 1480 396 296 **E-mail :**  Fax : +44 (0) 1480 396 296<br>E-mail :<br>Assistance technique : support@picotech.com Ventes : sales@picotech.com **Site Web :** [www.picotech.com](http://www.picotech.com)

#### <span id="page-9-0"></span>1.9 Configuration minimale requise

Pour vous assurer que votre oscilloscope PicoScope 3000 fonctionne correctement, vous devez avoir un ordinateur possédant au moins la configuration système minimale pour exécuter l'un des systèmes d'exploitation pris en charge, comme indiqué dans le tableau suivant. Les performances de l'oscilloscope seront meilleures avec un PC plus puissant et un processeur multimémoire.

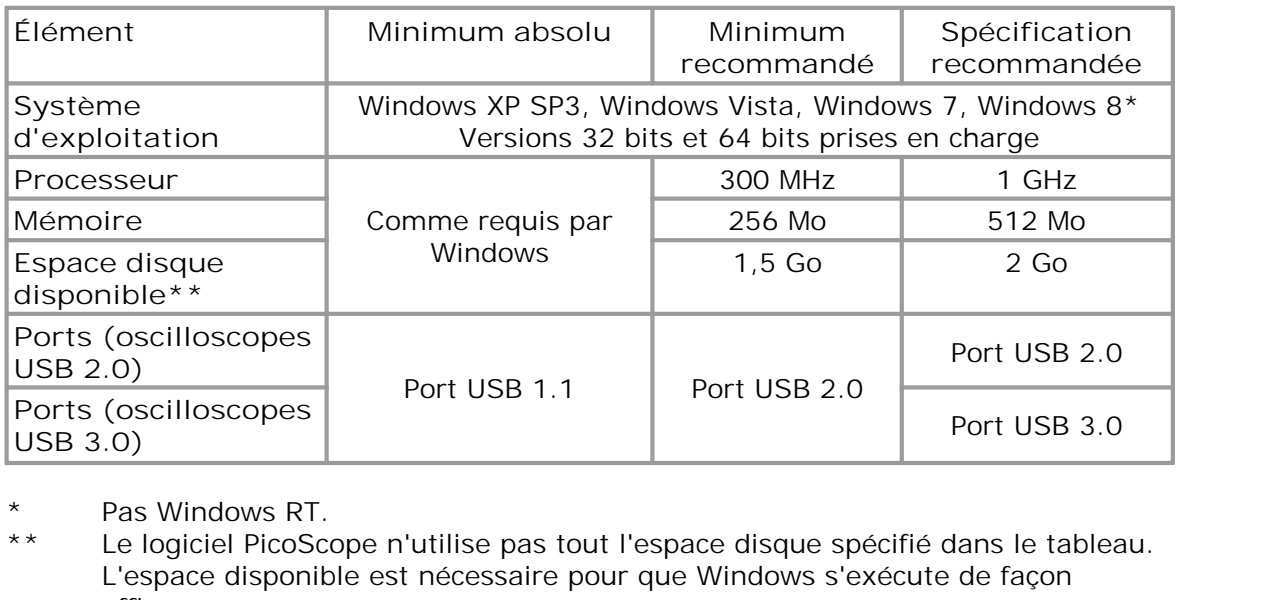

efficace.

### <span id="page-9-1"></span>1.10 Nettoyage

Nettoyez l'oscilloscope à l'aide d'un tissu doux légèrement humidifié avec de l'eau et un peu de savon ou de détergent.

*ATTENTION* : ne laissez pas d'eau s'infiltrer dans le boîtier de l'oscilloscope. Cela pourrait endommager les composants électroniques fragiles se trouvant à l'intérieur.

## <span id="page-10-0"></span>2 Contenu du pack produit

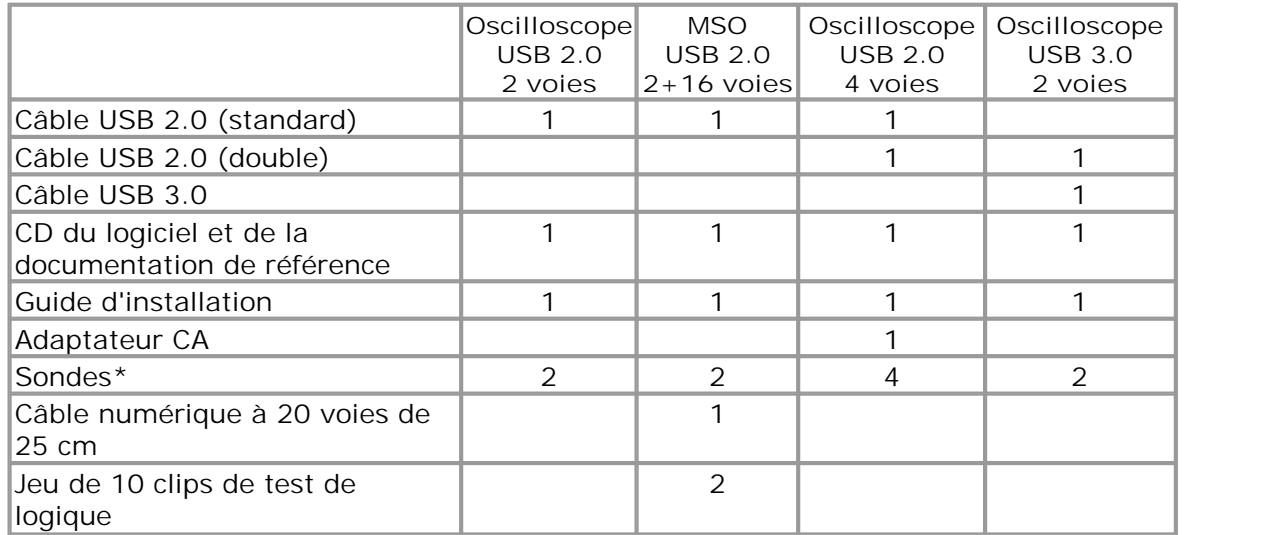

\* Les sondes sont sélectionnées en fonction de la bande passante de l'oscilloscope

### <span id="page-11-0"></span>3 Installation

**Installation<br>
Important : We connectez pas votre oscilloscope PicoScope 3000 à<br>
l'ordinateur avant d'avoir installé le logiciel. l'ordinateur avant d'avoir installé le logiciel.** 

Les différents oscilloscopes de la série PicoScope 3000 disposent d'options d'alimentation différentes. Veuillez suivre les instructions figurant dans le Guide d'installation fourni avec votre oscilloscope puis reportez-vous à la section appropriée ci-dessous.

**Oscilloscopes USB 2.0 2 voies (y compris les MSO)**

- Connectez l'oscilloscope au PC à l'aide du câble USB fourni (reportez-vous à l'image **3** ci-dessous).
- Aucune alimentation supplémentaire n'est nécessaire puisque l'alimentation se fait par le port USB.

#### **Oscilloscopes USB 2.0 4 voies**

Deux options d'alimentation sont disponibles :

- France or USB.<br>
1. Si votre ordinateur ou votre hub USB ne dispose pas de deux ports USB libres et<br>
1. Si votre ordinateur ou votre hub USB ne dispose pas de deux ports USB libres et<br>
alimentés, connectez l'oscilloscope au alimentés, connectez l'oscilloscope au PC ou au hub à l'aide du câble USB simple fourni. Branchez l'adaptateur sur une prise secteur, puis connectez le câble CC à la prise CC à l'arrière de l'oscilloscope (reportez-vous à l'image **1** ci-dessous). Deuxoptions d'alimentation sont disponibles :<br>
1. Si votre ordinateur ou votre hub USB ne dispose pas de deux ports USB libres (<br>
alimentés, connectez l'oscilloscope au PC ou au hub à l'aide du câble USB simp<br>
fourni. Bra
- alimentés, connectez l'oscilloscope au PC ou au hub à l'aide du câble USB double fourni, en vous assurant que chaque prise USB est connectée à un port USB séparé (reportez-vous à l'image **2** ci-dessous).

**Remarque :** Si vous connectez ou déconnectez l'adaptateur CA pendant que l'oscilloscope fonctionne, il redémarrera automatiquement, mais toutes les données non enregistrées seront perdues.

#### **Oscilloscopes USB 3.0**

Deux options d'alimentation sont disponibles :

- 1. Si votre ordinateur ou votre hub USB dispose d'un port USB 3.0 libre et alimenté, connectez l'oscilloscope au PC ou au hub à l'aide du câble USB 3.0 fourni (reportezvous à l'image **3** ci-dessous).
- 2. Si votre ordinateur ou votre hub USB ne dispose pas d'un port USB 3.0 libre et alimenté, connectez l'oscilloscope au PC ou au hub à l'aide du câble USB 2.0 double fourni, en vous assurant que chaque prise USB est connectée à un port USB séparé (reportez-vous à l'image **2** ci-dessous).

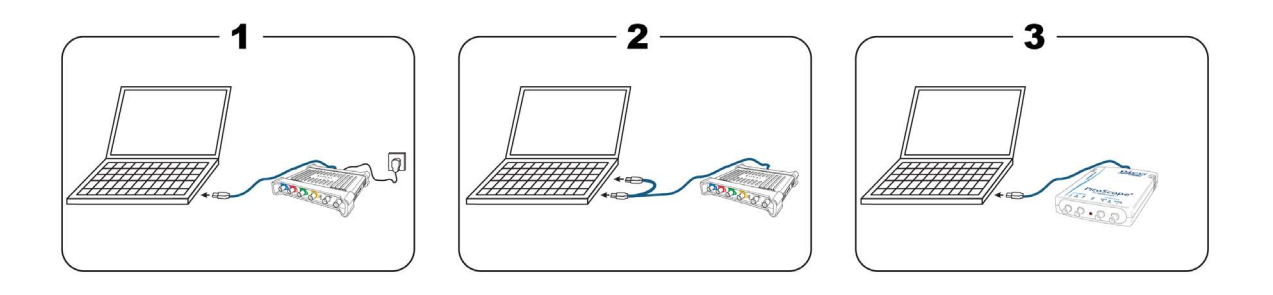

#### **Vérification de l'installation**

Une fois le logiciel installé et l'oscilloscope PC connecté à votre ordinateur, lancez le logiciel [PicoScope.](#page-21-2) Le logiciel doit maintenant afficher tout signal connecté aux entrées de l'oscilloscope. Si une sonde est connectée à votre oscilloscope, vous devez voir un petit signal de 50 ou 60 hertz sur l'écran de l'oscilloscope lorsque vous touchez la pointe de la sonde avec votre doigt.

### <span id="page-13-0"></span>4 Informations sur le produit

#### **Connecteurs d'oscilloscope standard**

Les voies d'entrée de ces oscilloscopes sont équipées de connecteurs BNC standard et ont une impédance d'entrée standard. Ces oscilloscopes sont par conséquent compatibles avec la plupart des sondes d'oscilloscopes, y compris les types x10 et x1/ x10 commutés.

Les sondes fournies avec ces oscilloscopes ont été ajustées spécialement pour une utilisation avec le modèle avec lequel elles sont fournies. Pour des performances optimales, utilisez les sondes fournies. Bien que d'autres sondes d'oscilloscopes puissent être utilisées, les performances spécifiées ne peuvent pas être garanties. Des sondes de rechange adaptées à votre oscilloscope peuvent être commandées auprès de Pico Technology.

#### **Sortie du générateur de signaux (GEN ou AWG)**

Le connecteur **GEN ou AWG** correspond à la sortie du générateur de signaux intégré à l'oscilloscope, qui peut générer un certain nombre de formes d'ondes intégrées, ainsi que des formes d'ondes arbitraires définies par l'utilisateur (modèles B et MSO uniquement).

- Si vous utilisez le logiciel PicoScope 6, reportez-vous au *Manuel d'utilisation du PicoScope 6* pour plus d'informations sur la configuration du générateur de signaux.
- Si vous écrivez votre propre logiciel, reportez-vous au *Guide du programmeur de la série PicoScope 3000A*.

#### **Entrée de déclenchement externe (EXT) (non MSO)**

L'entrée **EXT** peut être utilisée comme source de déclenchement. Elle est sélectionnée à l'aide du menu déroulant de déclenchement du logiciel PicoScope, ou à l'aide d'un appel de fonction si vous écrivez votre propre logiciel.

L'entrée **EXT** utilise un circuit dédié avec un seuil compatible avec une configuration logicielle pour détecter un signal de déclenchement. Ceci a l'avantage de libérer les voies analogiques pour visualiser les signaux. Les caractéristiques de l'entrée **EXT** sont adaptées à la voie de l'oscilloscope afin que la sonde fournie puisse être ajustée sur l'une des voies, puis utilisée avec l'**entrée EXT** pour obtenir la meilleure précision verticale. Cependant, si la précision de la résolution de minutage est vitale, il est conseillé d'utiliser l'une des voies d'entrée principales comme source de déclenchement. Ces voies utilisent le déclenchement numérique précis (pour une période d'échantillonnage) et disposent d'une résolution verticale de 1 LSB.

#### <span id="page-14-0"></span>4.1 Tableau de comparaison des modèles

Pour l'ensemble des spécifications, consultez les fiches techniques de la série PicoScope 3000 sur le CD du logiciel et de la documentation de référence ou la page consacrée à la série PicoScope 3000 sur [www.picotech.com.](http://www.picotech.com)

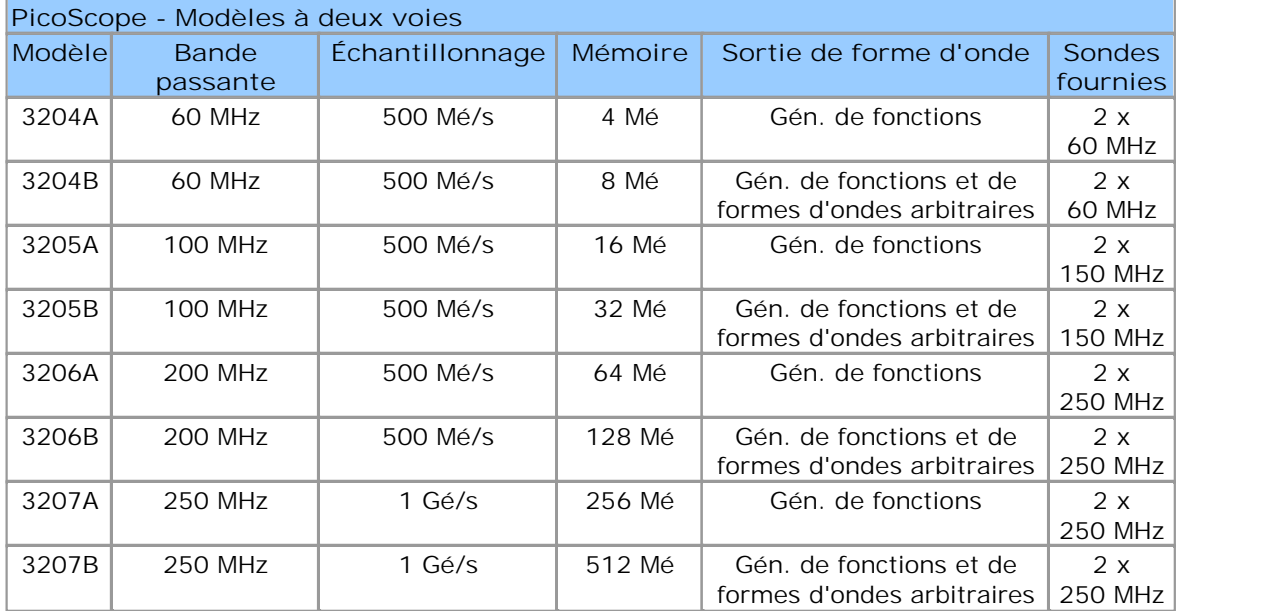

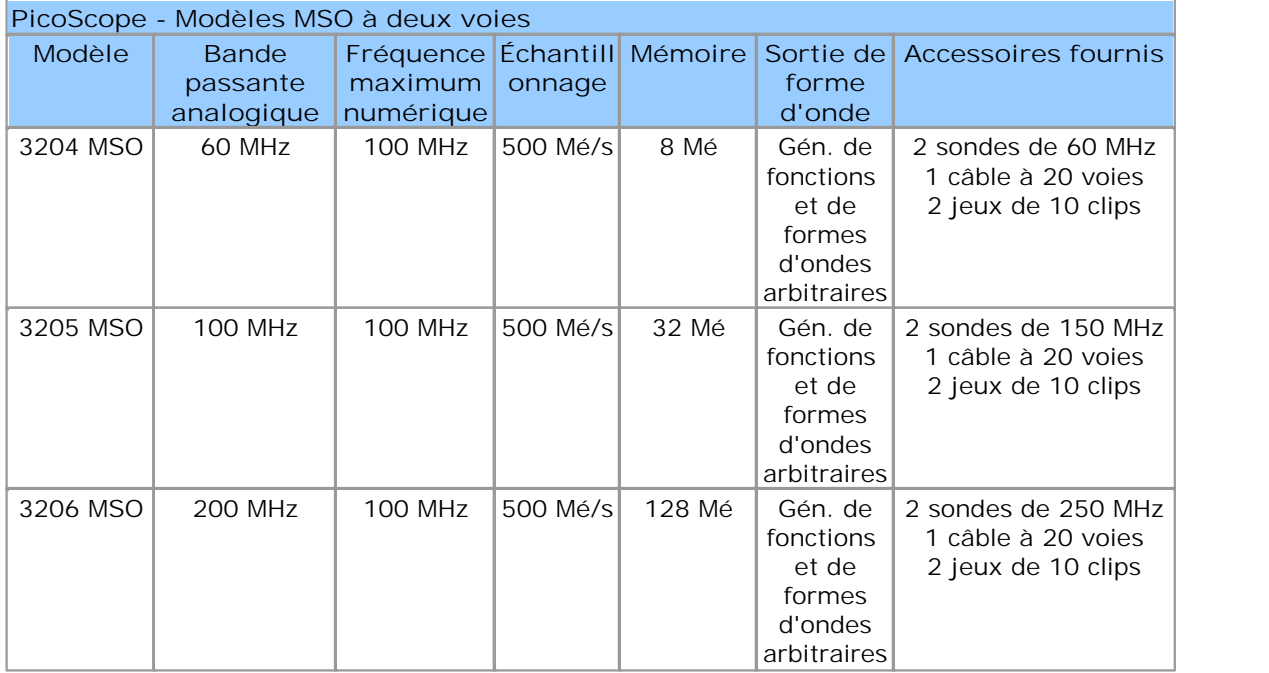

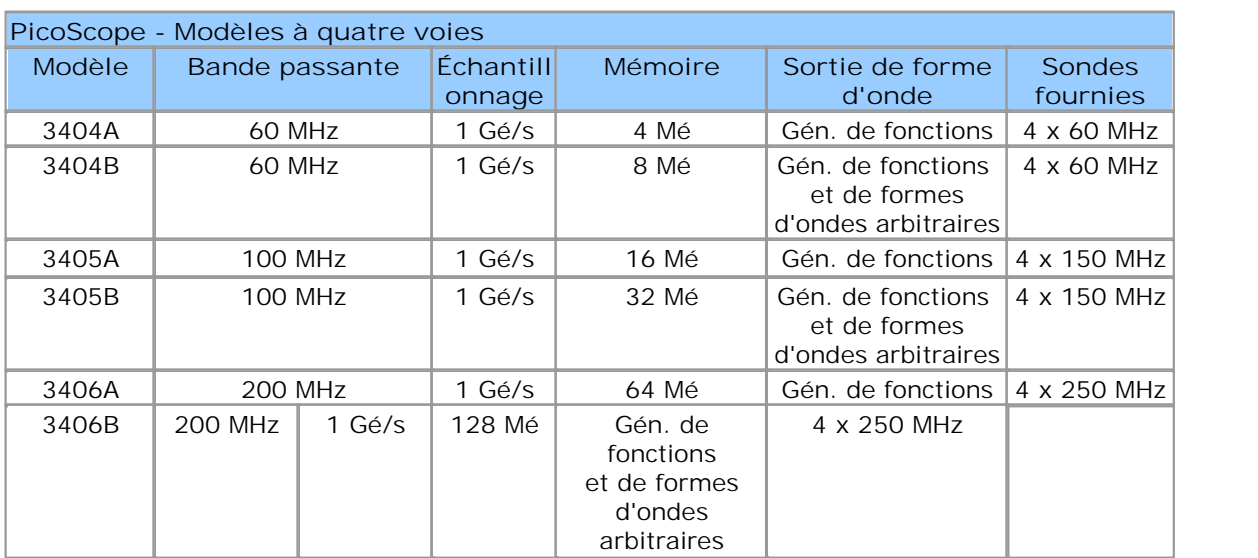

- <span id="page-16-0"></span>4.2 Schémas des connecteurs
- 4.2.1 Oscilloscopes 2 voies série PicoScope 3000 A et B

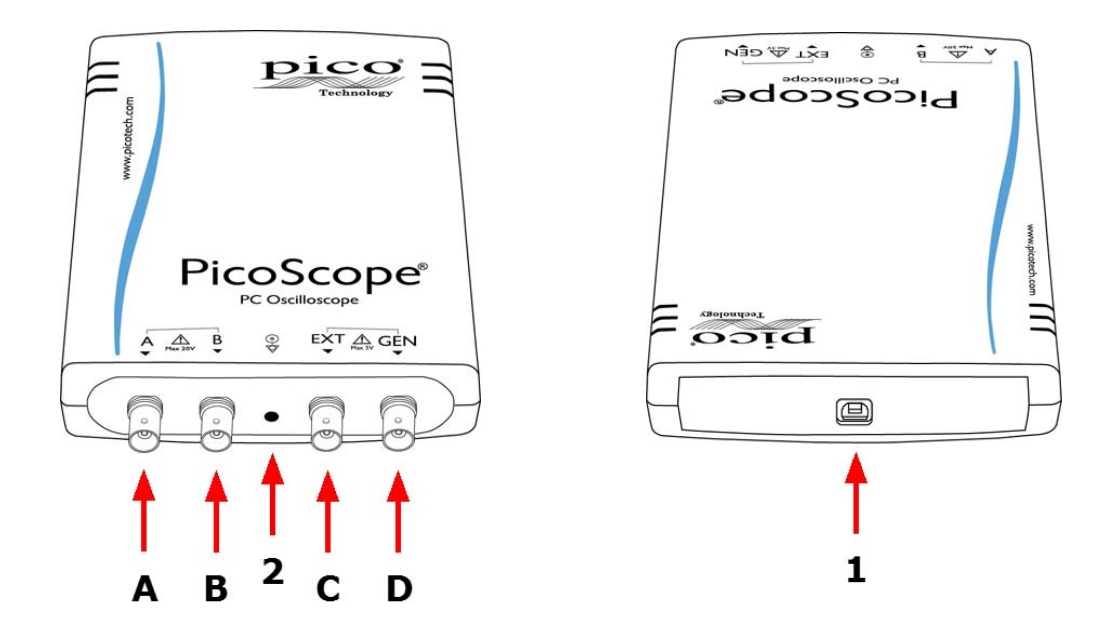

- 1. Port USB. Pour de meilleurs résultats, utilisez le câble USB 2.0 ou 3.0 haute qualité fourni. Reportez-vous à la [Section 3](#page-11-0) pour des conseils sur les connexions USB.
- 2. DEL : clignote en rouge lorsque l'oscilloscope échantillonne des données.
- A. Voie d'entrée A
- B. Voie d'entrée B
- C. Entrée de déclenchement externe
- D. Sortie du générateur de signaux

#### <span id="page-17-0"></span>4.2.2 MSO série PicoScope 3000

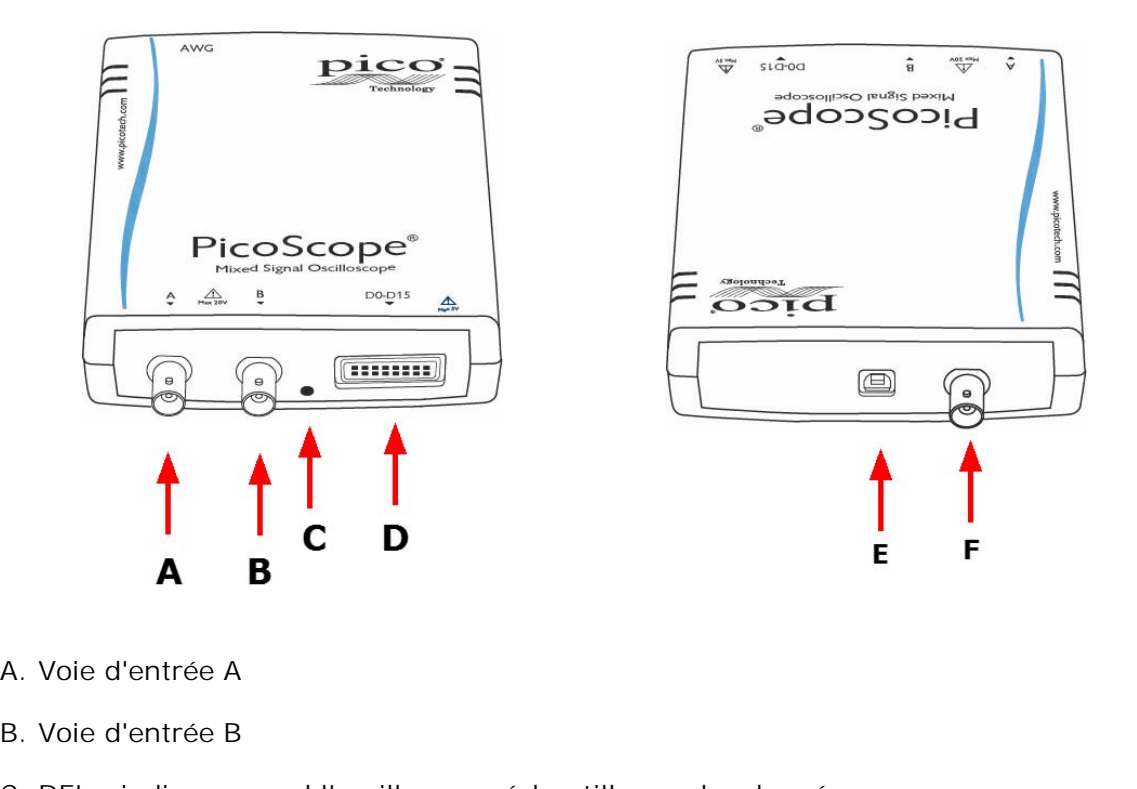

- 
- 
- A. Voie d'entrée A<br>B. Voie d'entrée B<br>C. DEL : indique quand l'oscilloscope échantillonne des données.
- D. Entrées numériques D0-D15 (voir ci-dessous pour plus de détails) D. Entrées numériques D0-D15 (voir ci-dessous pour plus de<br>E. Port USB. Reportez-vous à la <u>Section 3</u> pour des conseils s<br>F. Sortie de générateur de formes d'ondes arbitraires
- E. Port USB. Reportez-vous à la [Section 3](#page-11-0) pour des conseils sur les connexions USB.<br>F. Sortie de générateur de formes d'ondes arbitraires
- 

**Connexion d'entrée numérique (D)**

Les broches de l'entrée numérique du connecteur IDC 20 broches sont illustrées cidessous. Le diagramme présenté correspond à la situation dans laquelle vous faites face au panneau avant de l'appareil.

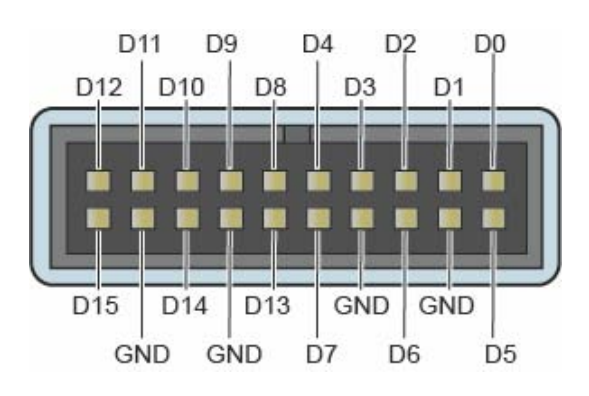

**Précautions de raccordement pour les entrées numériques**

Afin d'éviter toute diaphonie sur les entrées numériques lors des essais de signaux à fronts très rapides, faites preuve d'une extrême prudence lors de la manipulation des fils du câble d'entrée numérique :

Séparez toujours les fils conduisant des signaux rapides des autres fils.

- Gardez les fils conduisant des signaux rapides aussi près que possible des fils de terre.
- Raccordez les quatre fils de terre noirs à la masse du circuit en test.

#### <span id="page-18-0"></span>4.2.3 Oscilloscopes 4 voies série PicoScope 3000

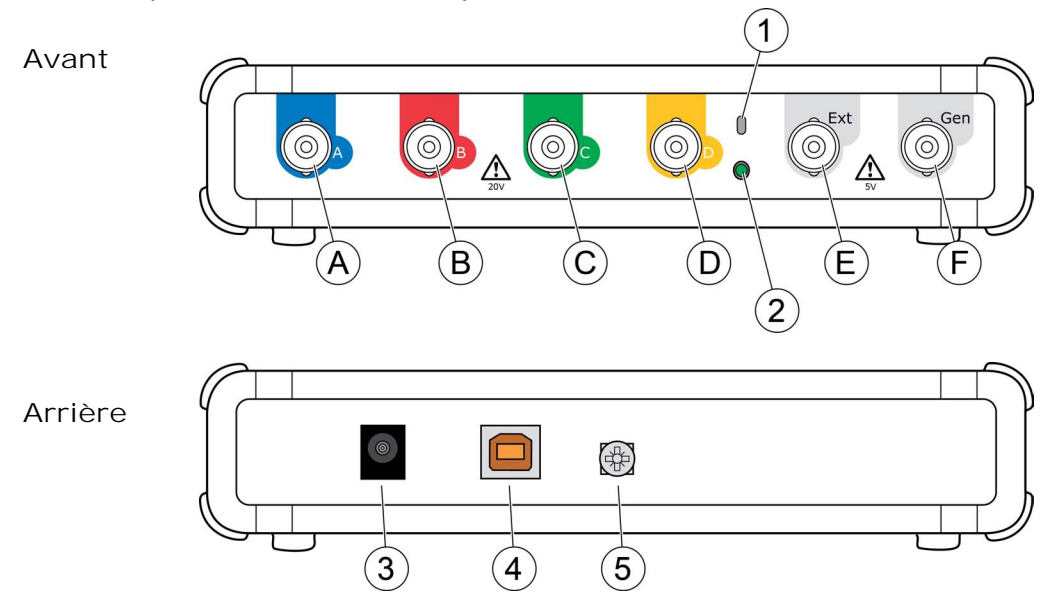

- A. Voie d'entrée A
- B. Voie d'entrée B
- C. Voie d'entrée C
- D. Voie d'entrée D
- E. Entrée de déclenchement externe
- F. Sortie du générateur de signaux
- 1. Sortie de compensation de la sonde
- 2. DEL : rouge lorsque l'oscilloscope est connecté, mais qu'il ne fonctionne pas. Clignote en vert lorsque l'oscilloscope échantillonne des données.
- 3. Prise d'alimentation CC : pour une utilisation avec l'adaptateur CA fourni. Reportezvous au document « Options d'alimentation » pour plus d'informations.
- 4. Port USB 2.0 : connexion au PC par câble USB haute vitesse fourni. Reportez-vous à la rubrique *Installation* pour les options d'alimentation.
- 5. Borne de terre : permet de réduire les interférences lors de l'utilisation d'un ordinateur portable. Lors de l'utilisation d'un ordinateur portable, la borne de terre peut être connectée à un point de terre externe (par exemple, sur le système en phase de test) afin de fournir une référence de terre à l'oscilloscope. Cela permet d'éviter les interférences du bruit externe avec vos mesures.

#### <span id="page-19-0"></span>4.3 Transfert vers un autre port USB

La procédure de transfert de votre oscilloscope PicoScope vers un autre port USB dépend de votre système d'exploitation.

#### **Windows XP**

Lors de l'installation initiale de l'oscilloscope PicoScope 3000 sur un port USB, Windows associe le pilote Pico à ce port. Si vous déplacez ultérieurement l'oscilloscope vers un autre port USB, Windows affiche de nouveau l'assistant « Nouveau matériel détecté ». Lorsque cela se produit, cliquez simplement sur « Suivant » dans l'assistant pour répéter l'installation. Si Windows affiche un avertissement concernant le test du logo Windows, cliquez sur « Continuer quand même ». Comme tous les logiciels dont vous avez besoin sont déjà installés sur votre ordinateur, il n'est pas nécessaire d'insérer de nouveau le CD du logiciel Pico.

#### **Windows Vista, Windows 7 et Windows 8**

La procédure est automatique. Lorsque vous déplacez le périphérique d'un port à un autre, Windows affiche le message « Installation du pilote logiciel de périphérique » puis le message « Oscilloscope PC PicoScope 3000 ». L'oscilloscope est ensuite prêt à l'emploi.

#### <span id="page-19-1"></span>4.4 Compensation de sondes

Nous conseillons de compenser chaque sonde d'oscilloscope avant de l'utiliser avec votre PicoScope. Les instructions de compensation spécifiques à la sonde sont incluses dans le document fourni avec la sonde.

**Connexion d'une sonde à compenser (oscilloscopes à 2 voies et MSO)**

- 1. Branchez le connecteur BNC de la sonde sur la voie d'entrée appropriée de l'oscilloscope.
- 2. Montez un adaptateur BNC (fourni avec la sonde) sur la pointe de la sonde.
- 3. Connectez la pointe de la sonde avec l'adaptateur BNC à la [sortie du générateur](#page-16-0) de l'oscilloscope.
- 4. Exécutez le logiciel PicoScope.
- 5. Cliquez sur le bouton Générateur de signaux et réglez la sortie sur une onde carrée de 1 kHz, 1,8 volts. Réglez le couplage d'entrée sur CA, puis cliquez sur Configuration automatique. Cela permet de garantir que la plage et la base de temps correctes sont sélectionnées.
- 6. Suivez les instructions de compensation (ou « d'ajustement ») indiquées dans le document de la sonde.

Remarque : si la sonde est déplacée vers une autre voie de l'oscilloscope, la procédure de compensation devra être répétée.

**Connexion d'une sonde à compenser (oscilloscopes à 4 voies)**

- 1. Branchez le connecteur BNC de la sonde sur la voie d'entrée appropriée de l'oscilloscope.
- 2. Montez un mousqueton (fourni avec la sonde) sur la pointe de la sonde.
- 3. Fixez le mousqueton à la [sortie de compensation de la sonde](#page-18-0) située sur le panneau avant.
- 4. Fixez le conducteur de terre (fourni) à la sonde et connectez le clip crocodile à la couche de mise à la terre de l'une des entrées BNC de l'oscilloscope.
- 5. Exécutez le logiciel PicoScope. Réglez le couplage d'entrée sur CA, puis cliquez sur Configuration automatique. Cela permet de garantir que la plage et la base de temps correctes sont sélectionnées.
- 6. Suivez les instructions de compensation (ou « d'ajustement ») indiquées dans le document de la sonde.

Remarque : si la sonde est déplacée vers une autre voie de l'oscilloscope, la procédure de compensation devra être répétée.

### <span id="page-21-0"></span>5 Glossaire

**API.** Interface de programmation d'applications. Ensemble d'appels de fonction permettant aux programmateurs d'accéder au pilote PicoScope 3000 A/B.

**Bande passante.** Plage de fréquences d'entrée sur laquelle l'amplitude du signal mesuré n'est pas inférieure de plus de 3 décibels à sa valeur réelle.

**Base de temps.** Minuteur qui commande la vitesse à laquelle l'oscilloscope capture les données. Avec des bases de temps lentes, ce processus est visible et PicoScope trace la courbe sur la vue de l'oscilloscope de gauche à droite, mais avec des bases de temps rapides, PicoScope trace toute la courbe en une seule opération. La base de temps est mesurée en unités de temps (telles que la seconde) par division. Il y a dix divisions sur la vue de l'oscilloscope, si bien que l'intervalle de temps total de la vue vaut dix fois le réglage « par division ».

**Déclenchement externe.** Il s'agit du connecteur BNC marqué EXT sur les oscilloscopes PC PicoScope 3000. Il peut être utilisé comme source de déclenchement mais pas comme entrée de forme d'onde.

**Générateur de signaux.** Circuit intégré qui génère des signaux permettant de piloter le périphérique externe testé. Sa sortie se trouve sur le connecteur BNC marqué GEN sur l'oscilloscope. Si vous connectez un câble BNC entre cette prise et l'une des voies d'entrée, vous pouvez envoyer un signal dans l'une des voies.

**Gestionnaire de périphériques.** Le gestionnaire de périphériques est un programme Windows qui affiche la configuration matérielle actuelle de votre ordinateur. Pour Windows XP : Via un clic droit sur « Poste de travail », sélectionnez « Propriétés », cliquez sur l'onglet « Matériel », puis sur le bouton « Gestionnaire de périphériques ». Pour Windows Vista et Windows 7 : Dans le menu Démarrer, via un clic droit sur « Poste de travail », sélectionnez « Propriétés », puis cliquez sur « Gestionnaire de périphériques » dans le panneau gauche.

<span id="page-21-2"></span>**Logiciel PicoScope.** C'est un logiciel qui accompagne tous nos oscilloscopes. Il transforme votre PC en un oscilloscope, un analyseur de spectre et un afficheur de mesures.

**Mé/s. Mégaéchantillons par seconde.** Permet de quantifier le taux d'échantillonnage d'un oscilloscope.

<span id="page-21-1"></span>**MSO. Oscilloscope à signaux mixtes.** Oscilloscope qui dispose à la fois d'entrées analogiques et numériques.

**Pilote.** Programme qui contrôle un équipement matériel. Le pilote des oscilloscopes PC et MSO PicoScope 3000 A et B se présente sous la forme d'un fichier DLL Windows 32 bits, ps3000a.dll. Il est utilisé par le logiciel PicoScope et par les applications conçues par l'utilisateur pour contrôler les oscilloscopes.

**Plage de tensions.** La plage des tensions d'entrée que l'oscilloscope peut mesurer. Par exemple, une plage de tensions de  $\pm 20$  V signifie que l'oscilloscope peut mesurer des tensions entre -20 V et +20 V. Les tensions d'entrée hors de cette plage ne sont pas mesurées correctement mais n'endommagent pas l'appareil, à condition de rester dans les limites de protection indiquées dans les caractéristiques techniques.

**Résolution verticale.** Valeur, en bits, indiquant le degré de précision avec lequel l'oscilloscope peut transformer les tensions d'entrée en valeurs numériques. La fonction d'amélioration de la résolution peut améliorer la résolution verticale réelle.

**Taille de la mémoire tampon.** Taille de la mémoire tampon de l'oscilloscope, mesurée en échantillons. En mode bloc, la mémoire tampon est utilisée par l'oscilloscope pour le stockage temporaire des données. Ainsi, l'oscilloscope peut échantillonner des données indépendamment de la vitesse de transfert des données vers l'ordinateur.

**Taux d'échantillonnage maximal.** Chiffre indiquant le nombre maximum d'échantillons que l'oscilloscope peut acquérir par seconde. Les taux d'échantillonnage maximaux sont généralement exprimés en Mé/s (mégaéchantillons par seconde) ou Gé/s (gigaéchantillons par seconde). Plus le taux d'échantillonnage d'un oscilloscope est élevé, plus la représentation des détails haute fréquence d'un signal rapide est précise.

**USB 1.1**. USB est un port standard qui vous permet de connecter des périphériques externes aux PC. Un port USB 1.1 utilise des vitesses de signalisation pouvant atteindre 12 mégabits par seconde, bien supérieures à celles d'un port RS-232.

**USB 2.0**. Un port USB 2.0 utilise des vitesses de signalisation pouvant atteindre 480 mégabits par seconde et est compatible en amont avec USB 1.1.

**USB 3.0**. Un port USB 3.0 utilise des vitesses de signalisation pouvant atteindre 5 mégabits par seconde et est compatible en amont avec USB 2.0 et USB 1.

### <span id="page-23-0"></span>6 Annexe A : Déclaration de conformité

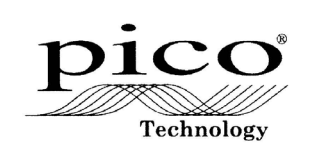

**Pico Technology** James House, Marlborough Road. Colmworth Business Park. Eaton Socon, St Neots, Cambridgeshire.<br>PE19 8YP United Kingdom. Tel: +44 1480 396395. Fax: +44 1480 396296

#### **EC Declaration of Conformity**

Pico Technology declares that the following products comply with the requirements of the specified<br>Directives and Standards as listed below. Technical documentation required to demonstrate<br>compliance to the standards is av Products carry the CE mark.

Products covered by this Declaration:

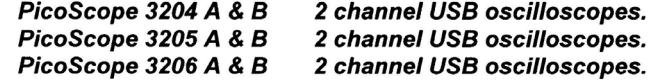

EU Directives covered by this Declaration:

2004/108/EC Electromagnetic Compatibility Directive.<br>2006/95/EC Low Voltage Equipment Directive.

The Basis on which Conformity is being Declared:

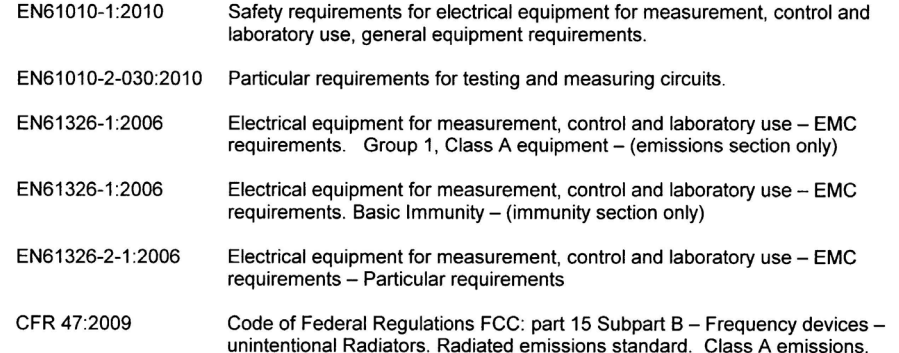

Alan Tong Managing Director February 2013

**Signed** *ff d* 

Pico Technology Limited is an internationally registered trade mark<br>Registered in England and Wales No. 2626181

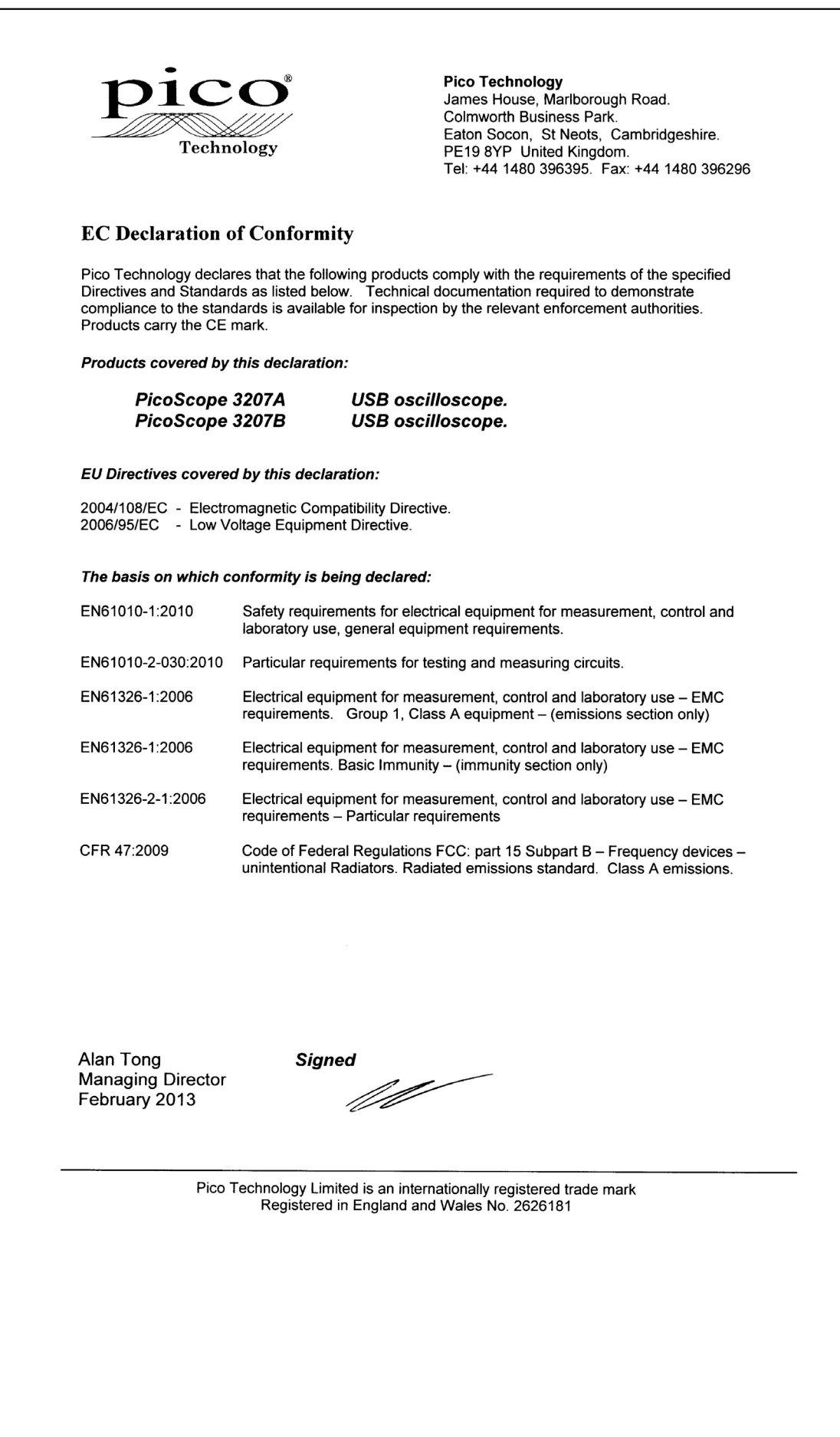

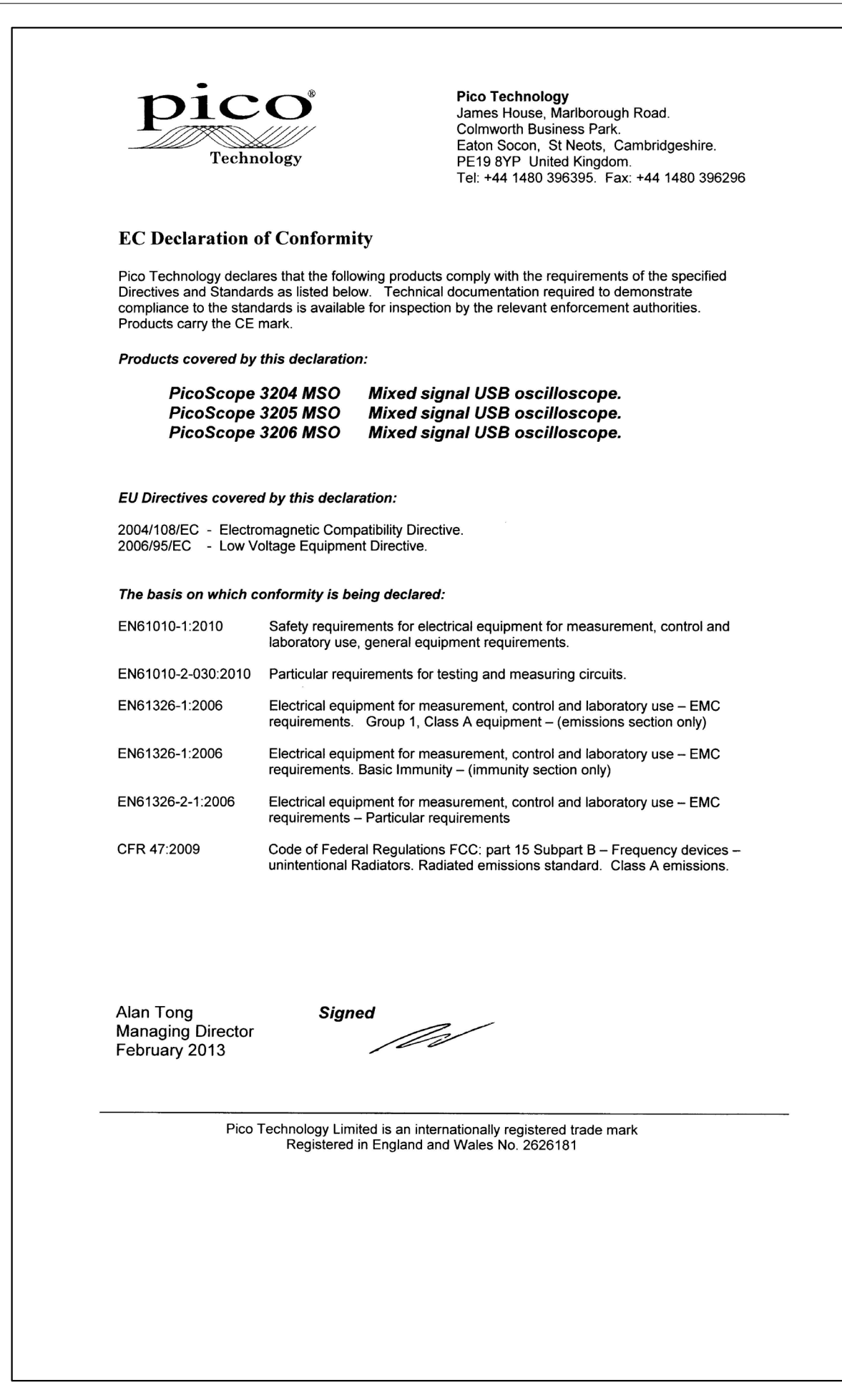

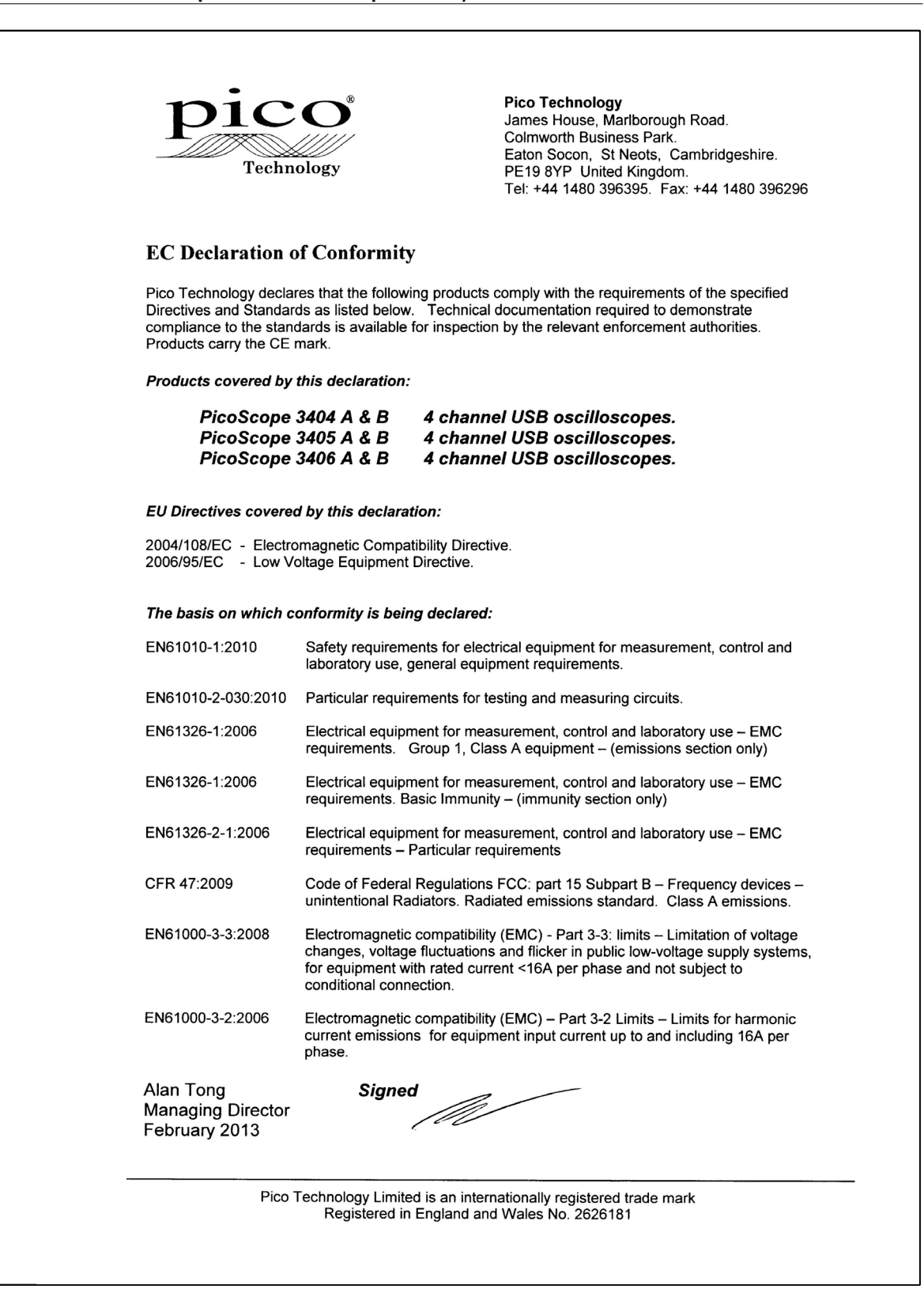

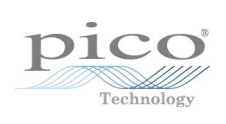

### Index

### A

Assistance technique 5

### B<sub>a</sub>

Bande passante 11 Borne de terre 10

### C

Câble USB double 8 Câble USB simple 8 Comparaison des modèles 11 Compensation de la sonde de l'oscilloscope 16 Conditions d'octroi de la licence 4 Configuration système requise 6 Conformité 3 Connecteur EXT 10 Connecteur GEN 10 Connexion au port USB 10 Connexions Alimentation CC 15 Borne de terre 15 Broche d'étalonnage de la sonde 15 Connecteur du générateur de formes d'ondes arbitraires 14 Connecteur EXT 13, 15 Connecteur GEN 13, 15 Déclencheur externe 13, 15 Générateur de fonctions 13, 15 Générateur de fonctions 13, 15<br>Générateur de formes d'ondes arbitraires 13, P 15 Port USB 13, 14, 15, 16 Ports numériques 14 Consigne de sécurité 2 Contenu du pack produit Adaptateur CA 7 Câble USB (double) 7 Câble USB (simple) 7 CD du logiciel et de la documentation de  $\mathsf S$ référence 7 Guide d'installation 7 Sondes 7 Coordonnées 5

### D<sub>ab</sub>

Déclencheur externe 10 DEL 13, 14, 15

### E

Étalonnage 2

### G

Garantie 5 Générateur de fonctions 10 Générateur de formes d'ondes arbitraires 10 Générateur de signaux 11

### I

Informations sur la société 5

### L

Logiciel PicoScope 8, 10

### M

Marques déposées 5 Matériel d'essai 2 Mémoire 11 MSO 14

### N

Nettoyage 6

### P<sub>p</sub>

PicoScope 3000 2, 6 PicoScope 3000 10 Plage d'entrée maximum 2 Port USB 6

### R<sub>a</sub>

Réparation 2

### S

Sonde d'oscilloscope 8, 10, 13, 14, 15 Sondes 11 Sortie du générateur de signaux 10 Spécifications 11 Symboles

Symboles de sécurité 2

### T<sub>a</sub>

Taille de la mémoire tampon 11 Taux d'échantillonnage maximal 11

### Pico Technology

James House Colmworth Business Park ST. NEOTS Cambridgeshire PE19 8YP Royaume-Uni Tél. : +44 (0) 1480 396 395 Fax : +44 (0) 1480 396 296 www.picotech.com

Copyright © 2012-2013 Pico Technology Limited. Tous droits réservés. ps3000ab.fr r6 25/02/2013